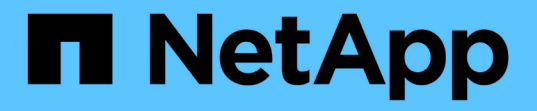

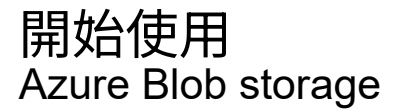

NetApp October 04, 2023

This PDF was generated from https://docs.netapp.com/zh-tw/bluexp-blob-storage/task-view-azure-blobstorage.html on October 04, 2023. Always check docs.netapp.com for the latest.

## 目錄

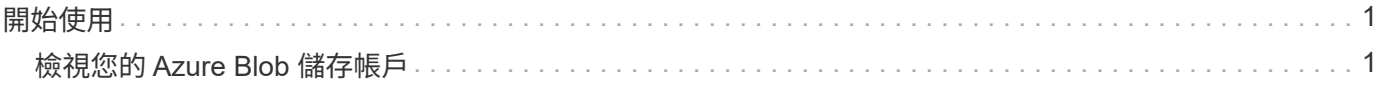

## <span id="page-2-0"></span>開始使用

## <span id="page-2-1"></span>檢視您的 **Azure Blob** 儲存帳戶

在Azure中安裝Connector之後、BlueXP會自動探索安裝Connector之Azure訂閱所在Azure 中的Azure儲存體帳戶相關資訊。Azure Blob工作環境會新增至Canvased、以便您檢視此 資訊。

您可以查看 Azure 儲存設備帳戶的詳細資料、包括位置、資源群組、使用容量等。這些帳戶可做為 BlueXP 備份 與還原、 BlueXP 分層或 BlueXP 複製與同步作業的目的地。

步驟

- 1. ["](https://docs.netapp.com/us-en/bluexp-setup-admin/task-quick-start-connector-azure.html)[安裝連接器](https://docs.netapp.com/us-en/bluexp-setup-admin/task-quick-start-connector-azure.html)["](https://docs.netapp.com/us-en/bluexp-setup-admin/task-quick-start-connector-azure.html) 在您想要檢視 Azure Blob 儲存帳戶的 Azure 帳戶中。
- 2. 從導覽功能表中、選取\*儲存設備> Canvas\*。

不久之後、您應該會自動看到 Azure Blob 儲存設備的工作環境。

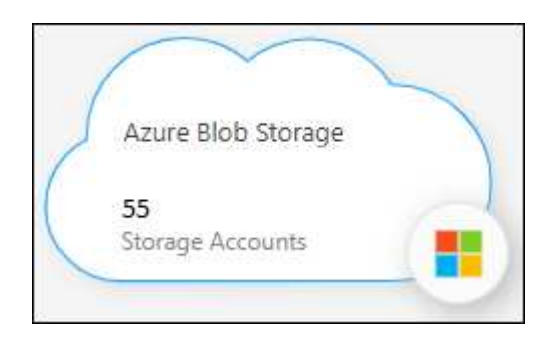

3. 如果您想要在 Azure Blob 儲存設備上啟用 BlueXP 服務、請選取工作環境、然後從右窗格中選取一個動作。

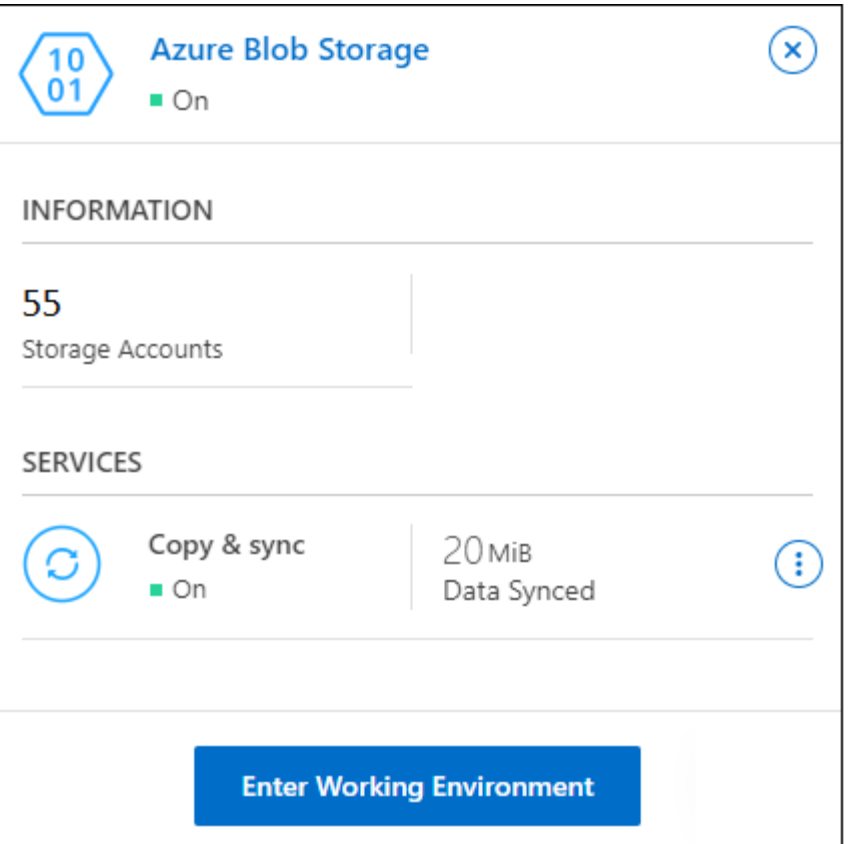

["](https://docs.netapp.com/zh-tw/bluexp-blob-storage/task-blob-enable-data-services.html)[瞭解哪些](https://docs.netapp.com/zh-tw/bluexp-blob-storage/task-blob-enable-data-services.html) [BlueXP](https://docs.netapp.com/zh-tw/bluexp-blob-storage/task-blob-enable-data-services.html) [服務可供使用、並瞭解如何將其與](https://docs.netapp.com/zh-tw/bluexp-blob-storage/task-blob-enable-data-services.html) [Azure Blob Storage](https://docs.netapp.com/zh-tw/bluexp-blob-storage/task-blob-enable-data-services.html) [帳戶搭配使用](https://docs.netapp.com/zh-tw/bluexp-blob-storage/task-blob-enable-data-services.html)["](https://docs.netapp.com/zh-tw/bluexp-blob-storage/task-blob-enable-data-services.html)。

4. 選取 \* 輸入工作環境 \* 、或按兩下工作環境、即可檢視 Azure 儲存帳戶的詳細資料。

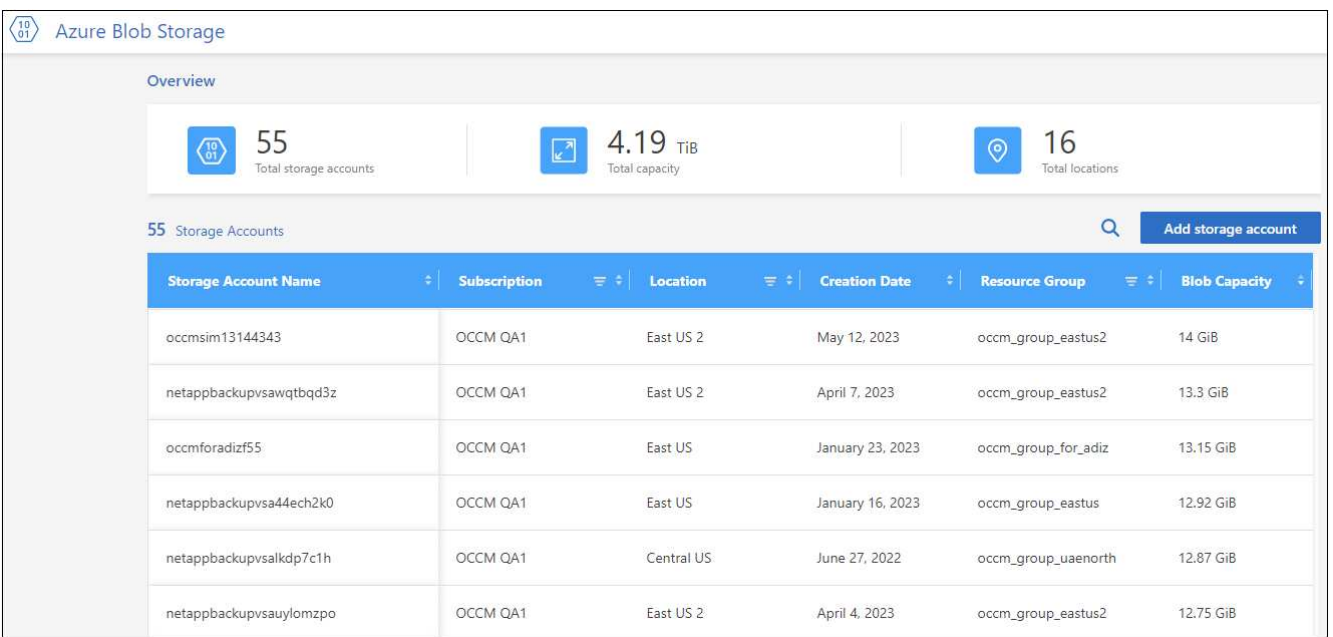

除了預設會顯示的欄外、您還可以捲動頁面來檢視儲存帳戶的其他內容、例如標記數量、以及已啟用的加密 類型。

下一步

您可以按一下、直接從 BlueXP 變更部分儲存帳戶設定 •• 適用於儲存帳戶。 ["](https://docs.netapp.com/zh-tw/bluexp-blob-storage/task-change-blob-storage-settings.html)[如需詳細資料、請前往此處](https://docs.netapp.com/zh-tw/bluexp-blob-storage/task-change-blob-storage-settings.html)"。

您可以按一下 \* 新增儲存帳戶 \* 來新增儲存區。 ["](https://docs.netapp.com/zh-tw/bluexp-blob-storage/task-add-blob-storage.html)[如需詳細資料、請前往此處](https://docs.netapp.com/zh-tw/bluexp-blob-storage/task-add-blob-storage.html)["](https://docs.netapp.com/zh-tw/bluexp-blob-storage/task-add-blob-storage.html)。

## 版權資訊

Copyright © 2023 NetApp, Inc. 版權所有。台灣印製。非經版權所有人事先書面同意,不得將本受版權保護文件 的任何部分以任何形式或任何方法(圖形、電子或機械)重製,包括影印、錄影、錄音或儲存至電子檢索系統 中。

由 NetApp 版權資料衍伸之軟體必須遵守下列授權和免責聲明:

此軟體以 NETAPP「原樣」提供,不含任何明示或暗示的擔保,包括但不限於有關適售性或特定目的適用性之 擔保,特此聲明。於任何情況下,就任何已造成或基於任何理論上責任之直接性、間接性、附隨性、特殊性、懲 罰性或衍生性損害(包括但不限於替代商品或服務之採購;使用、資料或利潤上的損失;或企業營運中斷),無 論是在使用此軟體時以任何方式所產生的契約、嚴格責任或侵權行為(包括疏忽或其他)等方面,NetApp 概不 負責,即使已被告知有前述損害存在之可能性亦然。

NetApp 保留隨時變更本文所述之任何產品的權利,恕不另行通知。NetApp 不承擔因使用本文所述之產品而產 生的責任或義務,除非明確經過 NetApp 書面同意。使用或購買此產品並不會在依據任何專利權、商標權或任何 其他 NetApp 智慧財產權的情況下轉讓授權。

本手冊所述之產品受到一項(含)以上的美國專利、國外專利或申請中專利所保障。

有限權利說明:政府機關的使用、複製或公開揭露須受 DFARS 252.227-7013(2014 年 2 月)和 FAR 52.227-19(2007 年 12 月)中的「技術資料權利 - 非商業項目」條款 (b)(3) 小段所述之限制。

此處所含屬於商業產品和 / 或商業服務(如 FAR 2.101 所定義)的資料均為 NetApp, Inc. 所有。根據本協議提 供的所有 NetApp 技術資料和電腦軟體皆屬於商業性質,並且完全由私人出資開發。 美國政府對於該資料具有 非專屬、非轉讓、非轉授權、全球性、有限且不可撤銷的使用權限,僅限於美國政府為傳輸此資料所訂合約所允 許之範圍,並基於履行該合約之目的方可使用。除非本文另有規定,否則未經 NetApp Inc. 事前書面許可,不得 逕行使用、揭露、重製、修改、履行或展示該資料。美國政府授予國防部之許可權利,僅適用於 DFARS 條款 252.227-7015(b) (2014年2月) 所述權利。

商標資訊

NETAPP、NETAPP 標誌及 <http://www.netapp.com/TM> 所列之標章均為 NetApp, Inc. 的商標。文中所涉及的所 有其他公司或產品名稱,均為其各自所有者的商標,不得侵犯。